# **Разработка СУБД для автоматизированной обработки статистических данных социологических опросов**

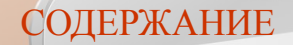

#### ИНФОРМАЦИЯ О ПРОГРАММЕ

ПЕРВЫЙ ЗАПУСК ПРОГРАММЫ И ЕЕ НАСТРОЙКА

СОЗДАНИЕ ЗАДАНИЯ

РЕДАКТИРОВАНИЕ ЗАДАНИЯ

ПОИСК ЗАДАНИЙ ПО КРИТЕРИЯМ

УДАЛЕНИЕ ЗАДАНИЯ

ОТОБРАЖЕНИЕ ЗАДАНИЙ

ПАНЕЛЬ ИНСТРУМЕНТОВ

#### РЕЖИМЫ РАБОТЫ ПРОГРАММЫ

#### УСТАНОВКА БУДИЛЬНИКА

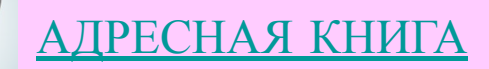

ОТПРАВКА ЭЛЕКТРОННОГО ПИСЬМА

ЗАПУСК ПРОГРАММЫ СВЯЗИ

РЕДАКТИРОВАНИЕ В БЛОКНОТЕ

ВЫЗОВ СПРАВКИ

ОБ АВТОРЕ

#### ИНФОРМАЦИЯ О ПРОГРАММЕ

 $\times$ 

СоцОпросник

 $\Box$ 

#### СОЦИОЛОГИЧЕСКИЙ ОПРОСНИК

Для прохождения опроса следчет загрчзить опрос из файла или создать новый.

#### Создать новый опрос

Пройти текчщий опрос

Редактировать текчщий опрос.

Анализ статистики текчщего опроса

Сохранить текчщий опрос в файл

Загрузить опрос из файла

Закрыть текущий опрос

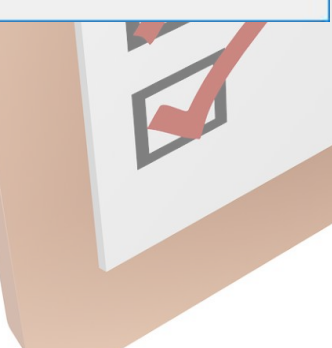

**Программа предназначена для проведения социологических опросов и анализа их статистики.**

**Программа является СУБД, каждая созданная ею БД представляет собой набор данных о опросе - вопросы, соответствующие им варианты ответа, соответствующие вопросам сведения о возможности/невозможности выбора более чем одного варианта ответа, дополнительные сведения о опросе, статистика опроса.**

**Предусмотрена возможность сохранения в файл созданной базы данных.**

**Предусмотрена возможность загрузки базы данных из файла.**

**Программа быть рекомендована в опытную эксплуатацию специалистам: социологам, психологам для проведения социологических опросов и анализа их результатов.**

#### содержание

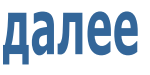

#### УСТАНОВКА И ЗАПУСК ПРОГРАММЫ

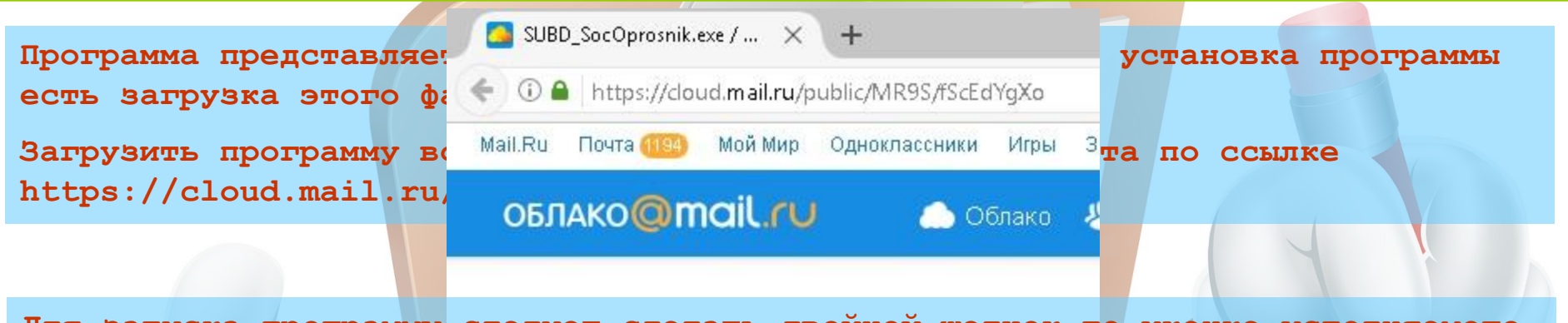

**Для запуска программы следует сделать двойной щелчок по иконке исполняемого файла программы или вызвать контекстное меню этой иконки и нажать «Открыть».**

лалее

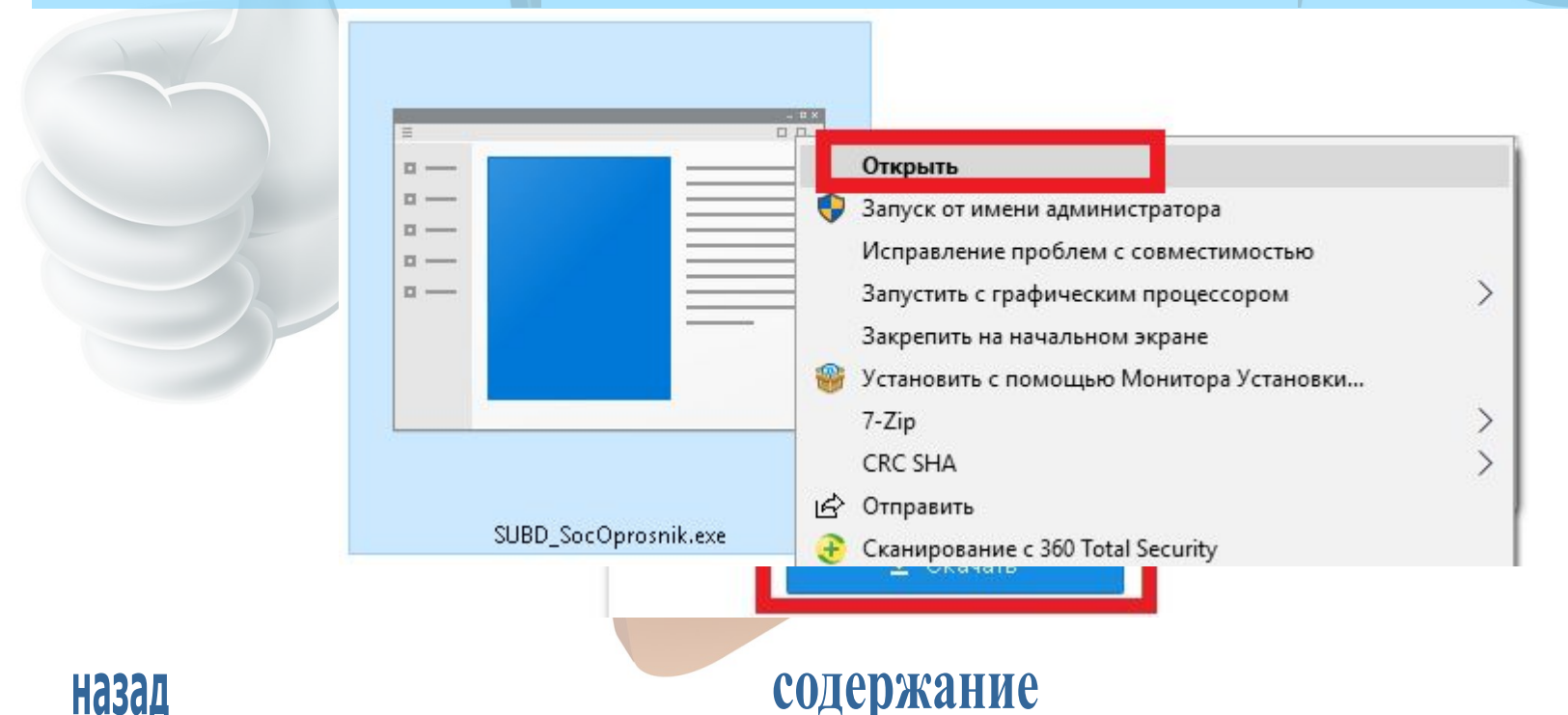

#### СОЗДАНИЕ ОПРОСА

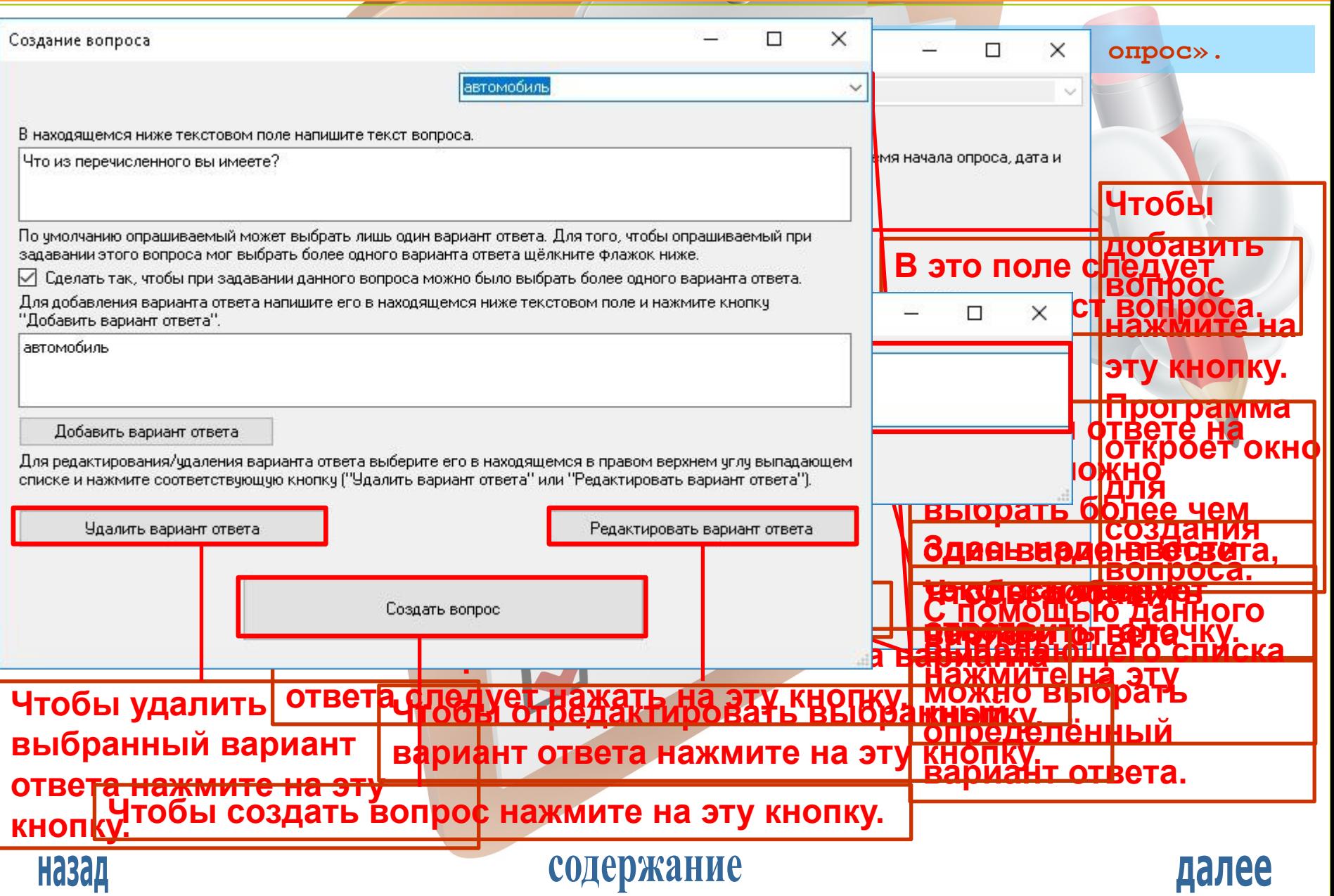

#### СОЗДАНИЕ ОПРОСА

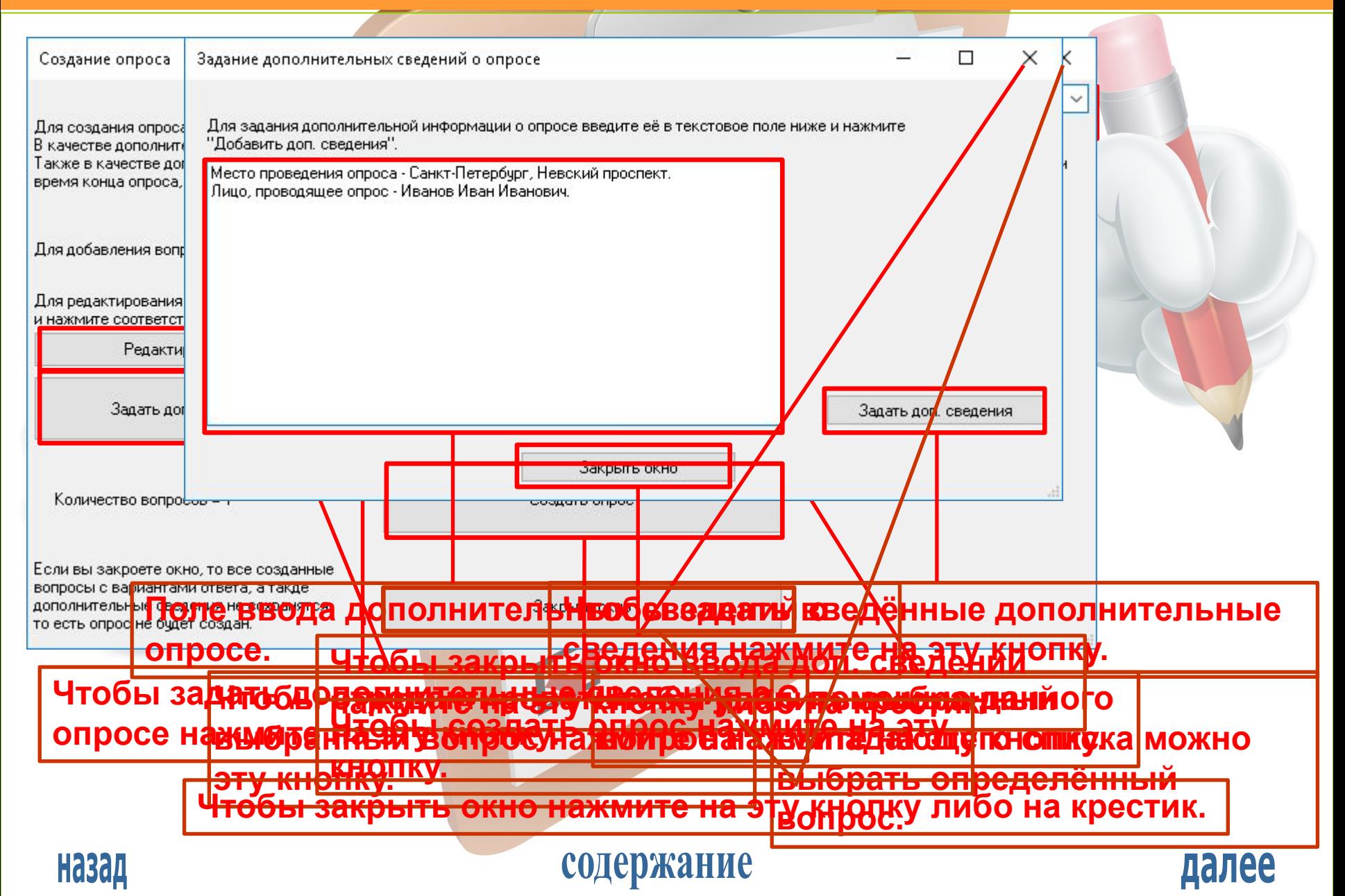

#### ПРОХОЖДЕНИЕ ОПРОСА

**После создания опроса либо загрузки опроса из файла можно пройти опрос, проанализировать его статистику, отредактировать его и сохранить его в файл.**

**Чтобы пройти опрос нажмите на кнопку «Пройти текущий опрос»**

П

СоцОпросник

#### социологический опросник

Создан новый опрос в оперативной памяти. Условно он называется текущим опросом.

Создать новый опрос-

Пройти текущий опрос

Редактировать текущий опрос

Анализ статистики текущего опроса

Сохранить текущий опрос в файл

Загрузить опрос из файла.

Закрыть текущий опрос

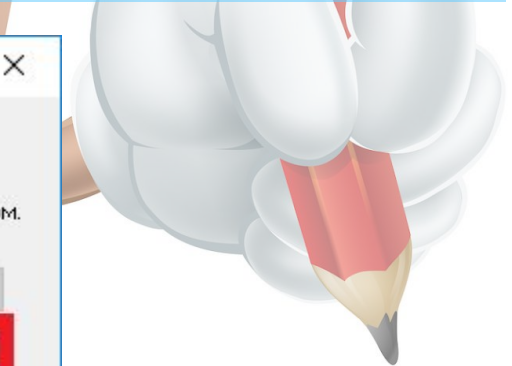

далее

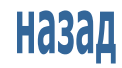

содержание

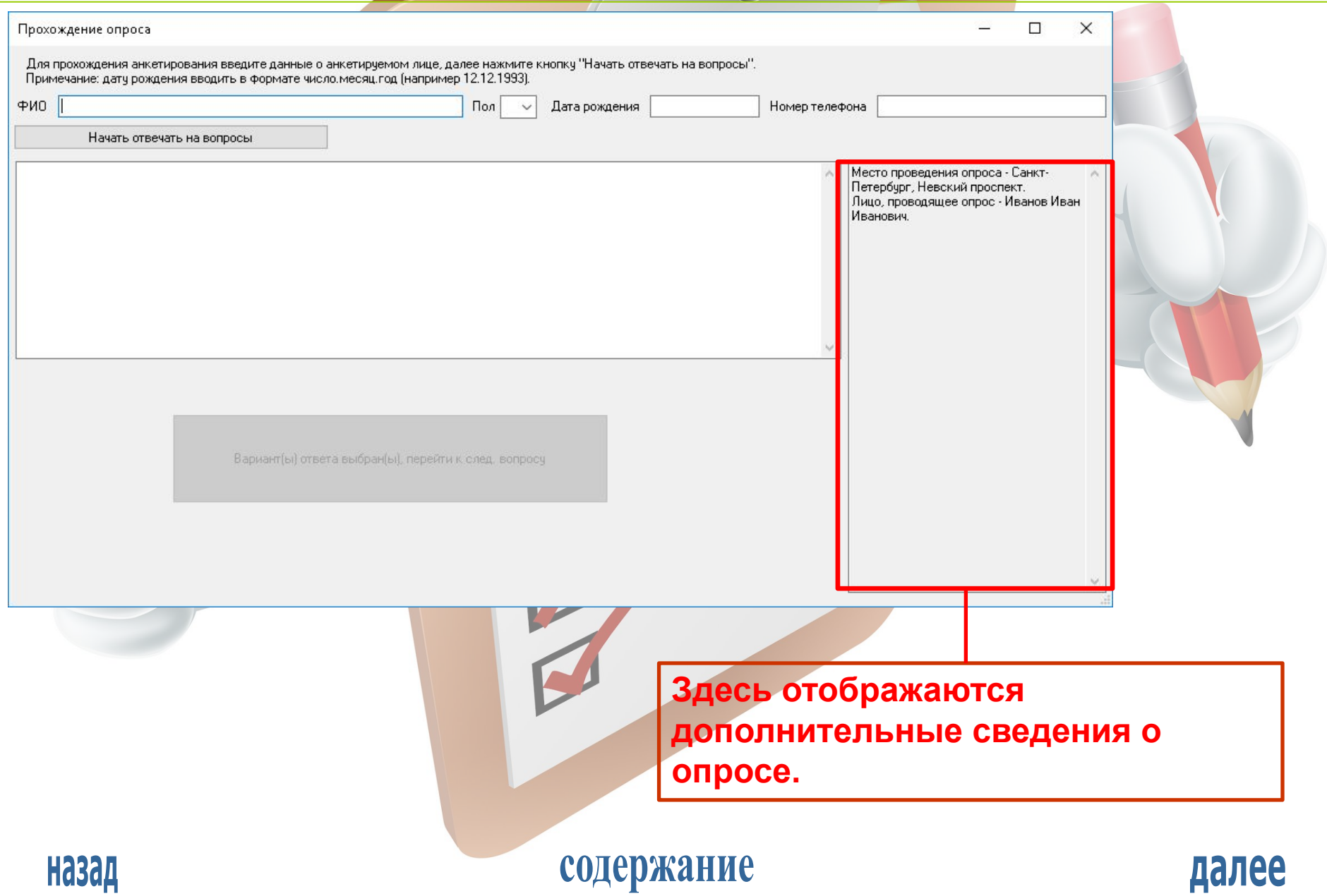

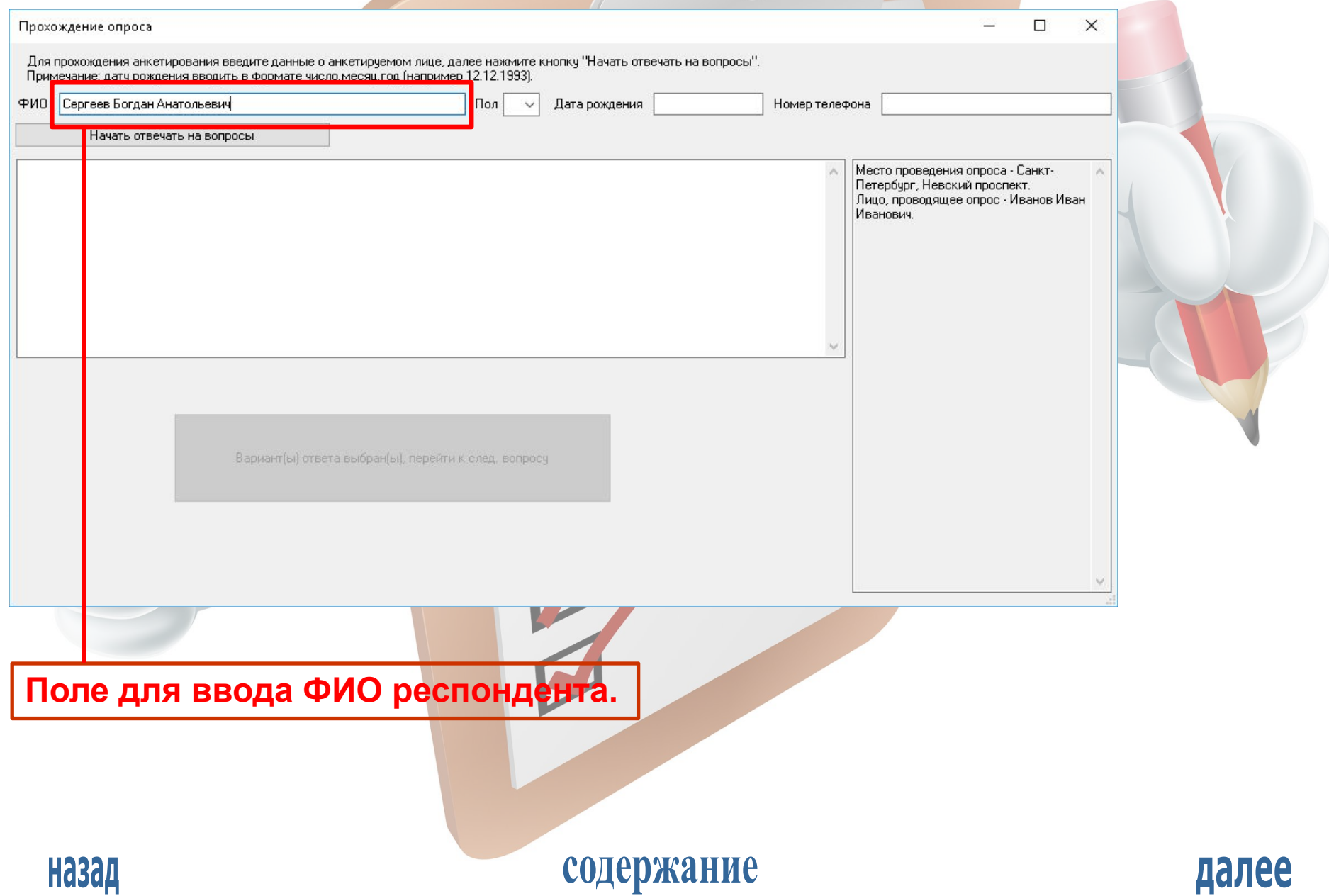

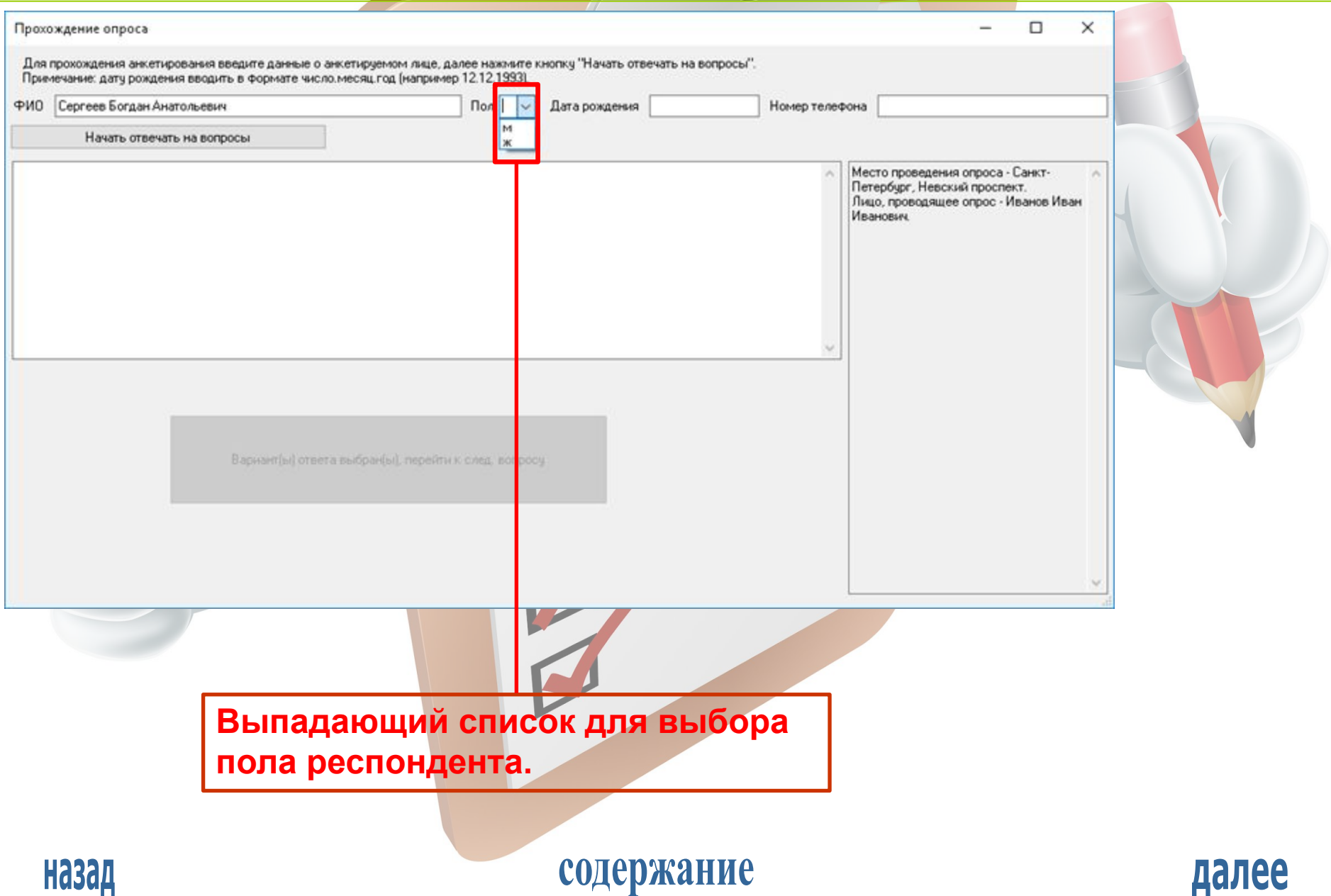

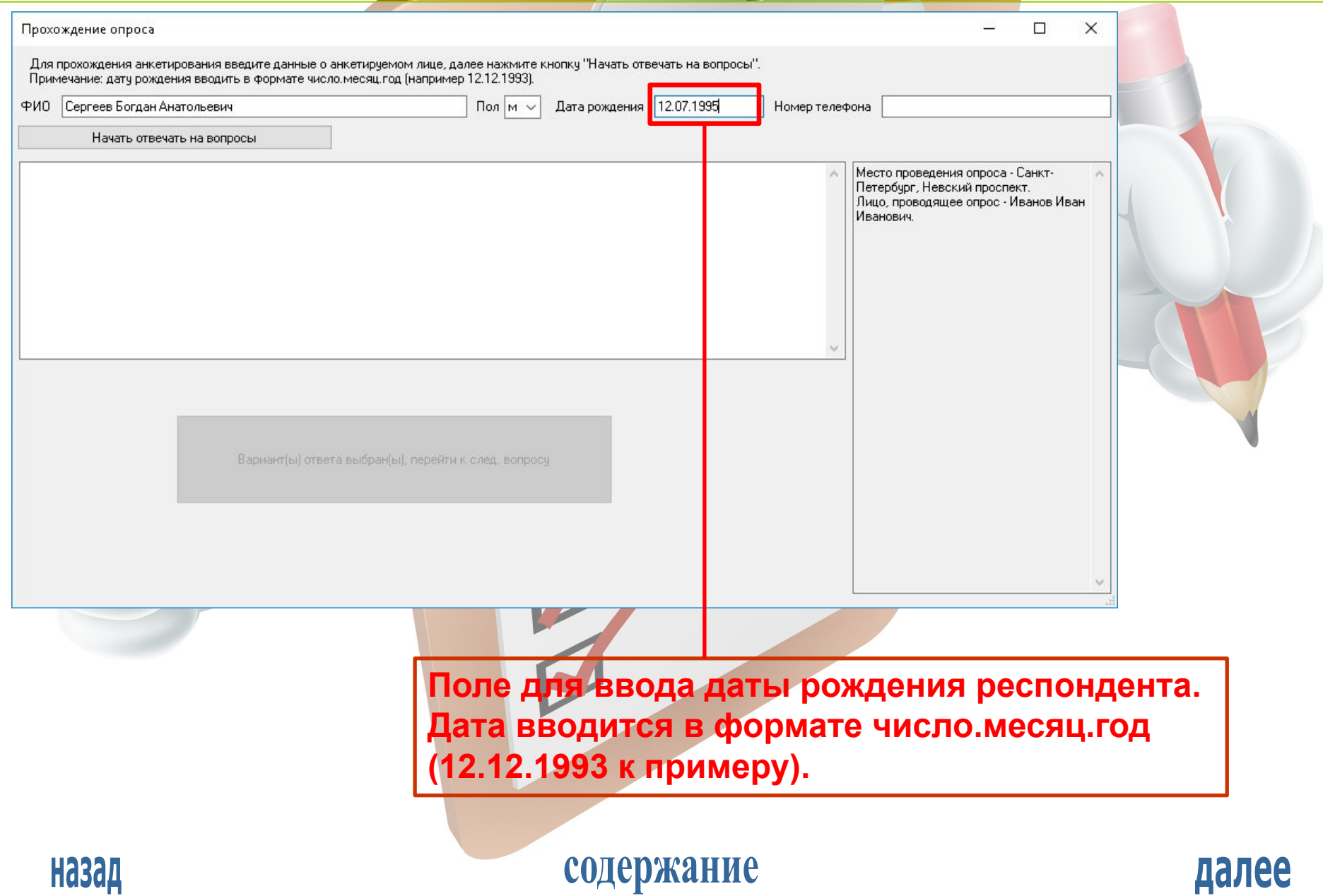

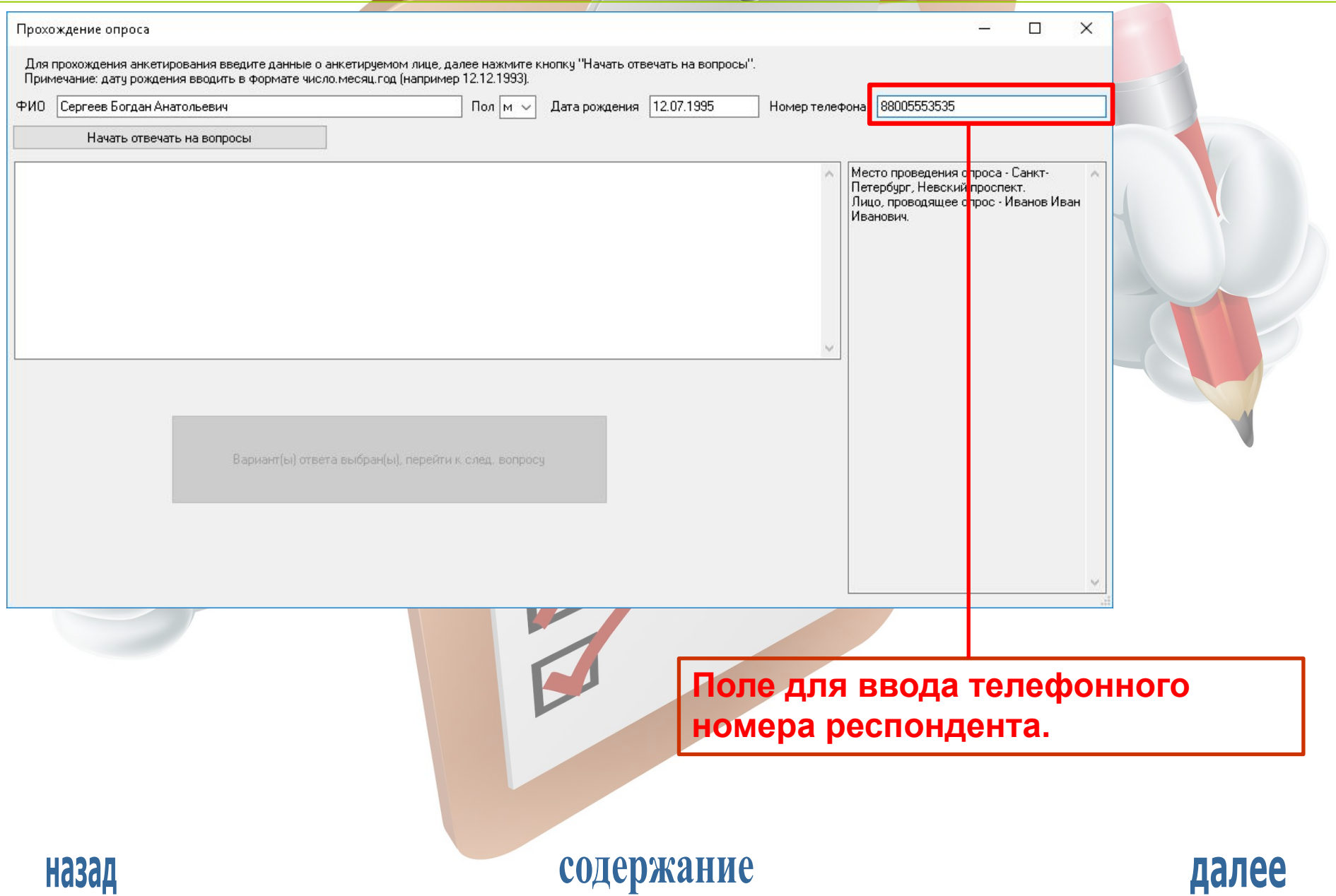

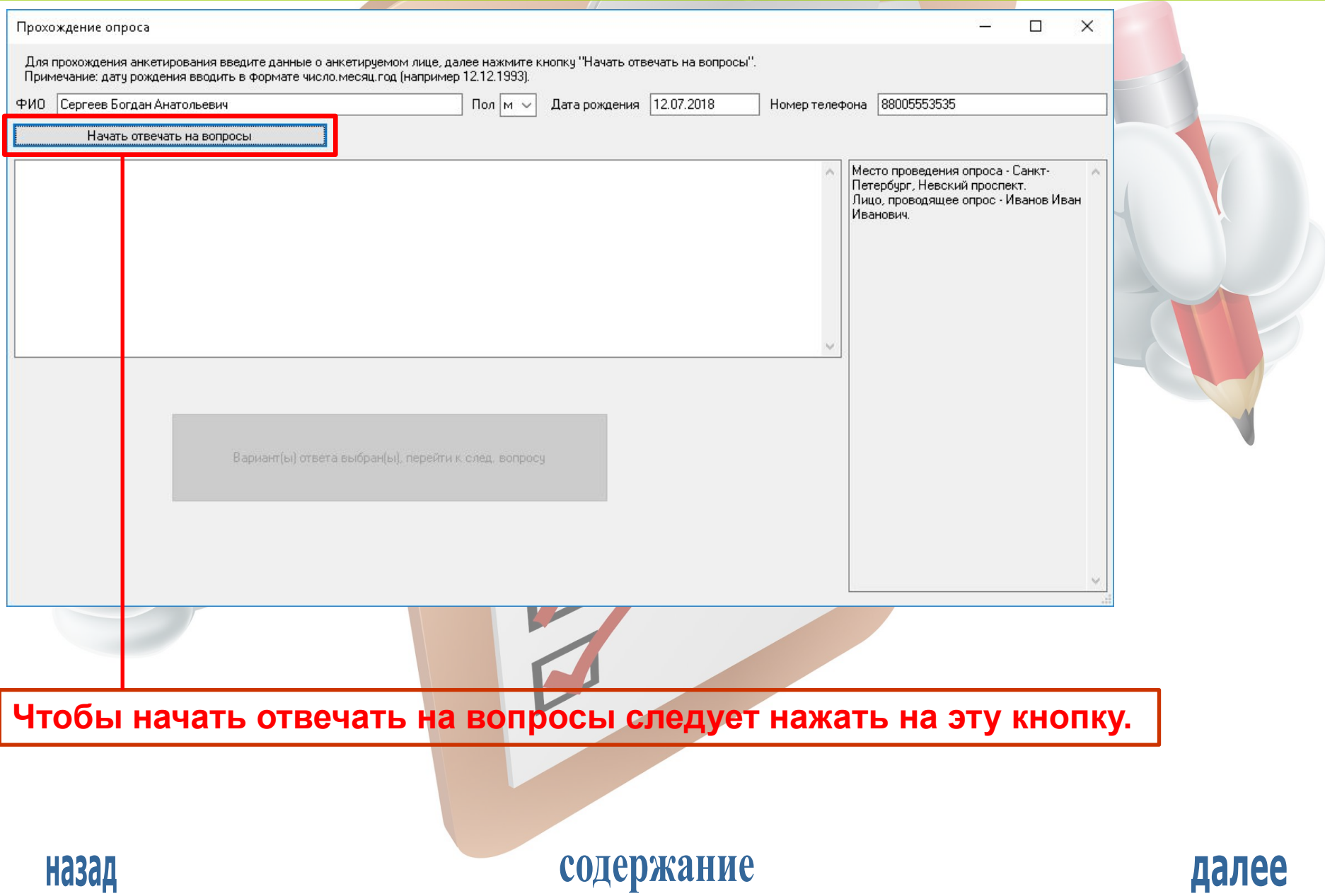

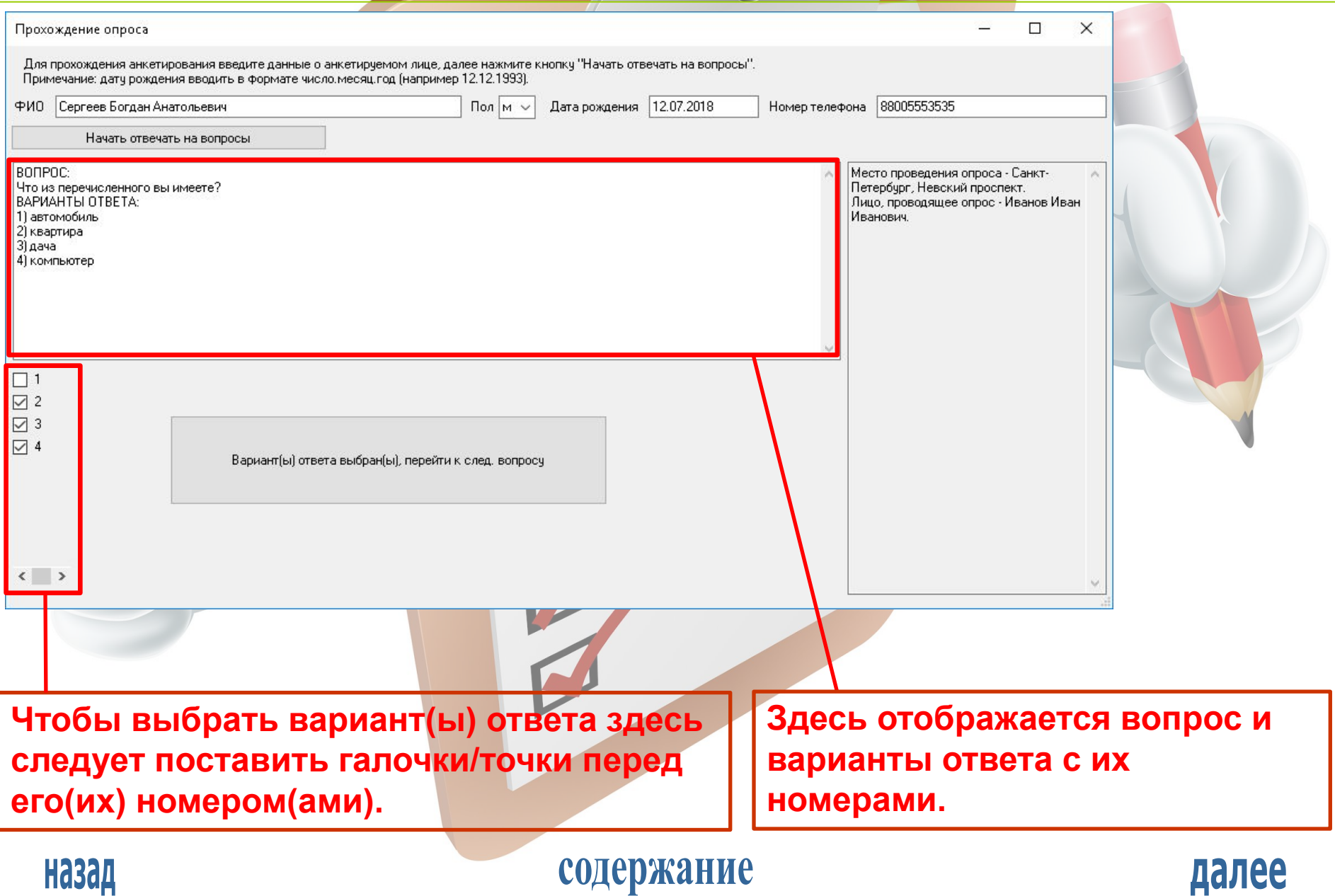

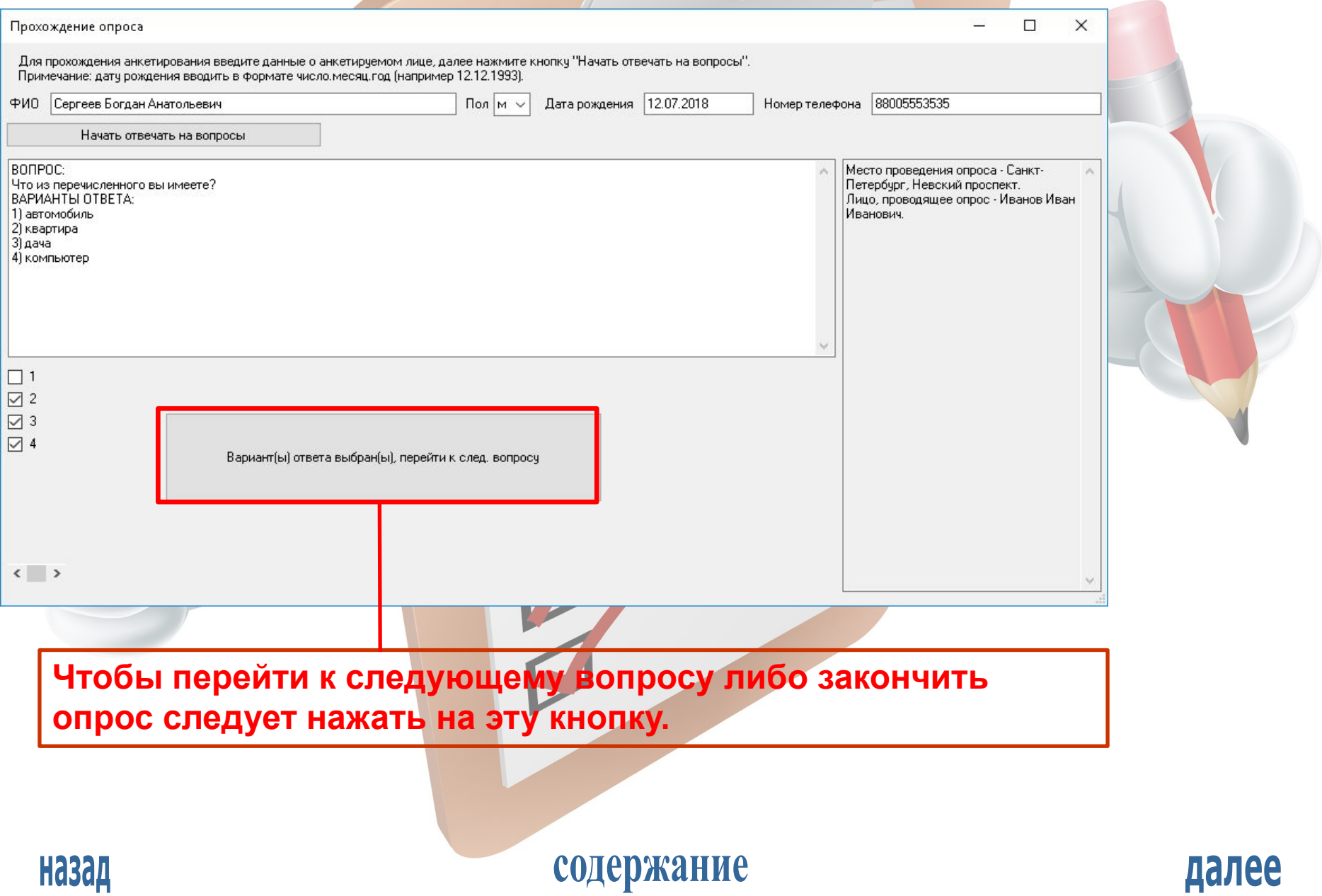

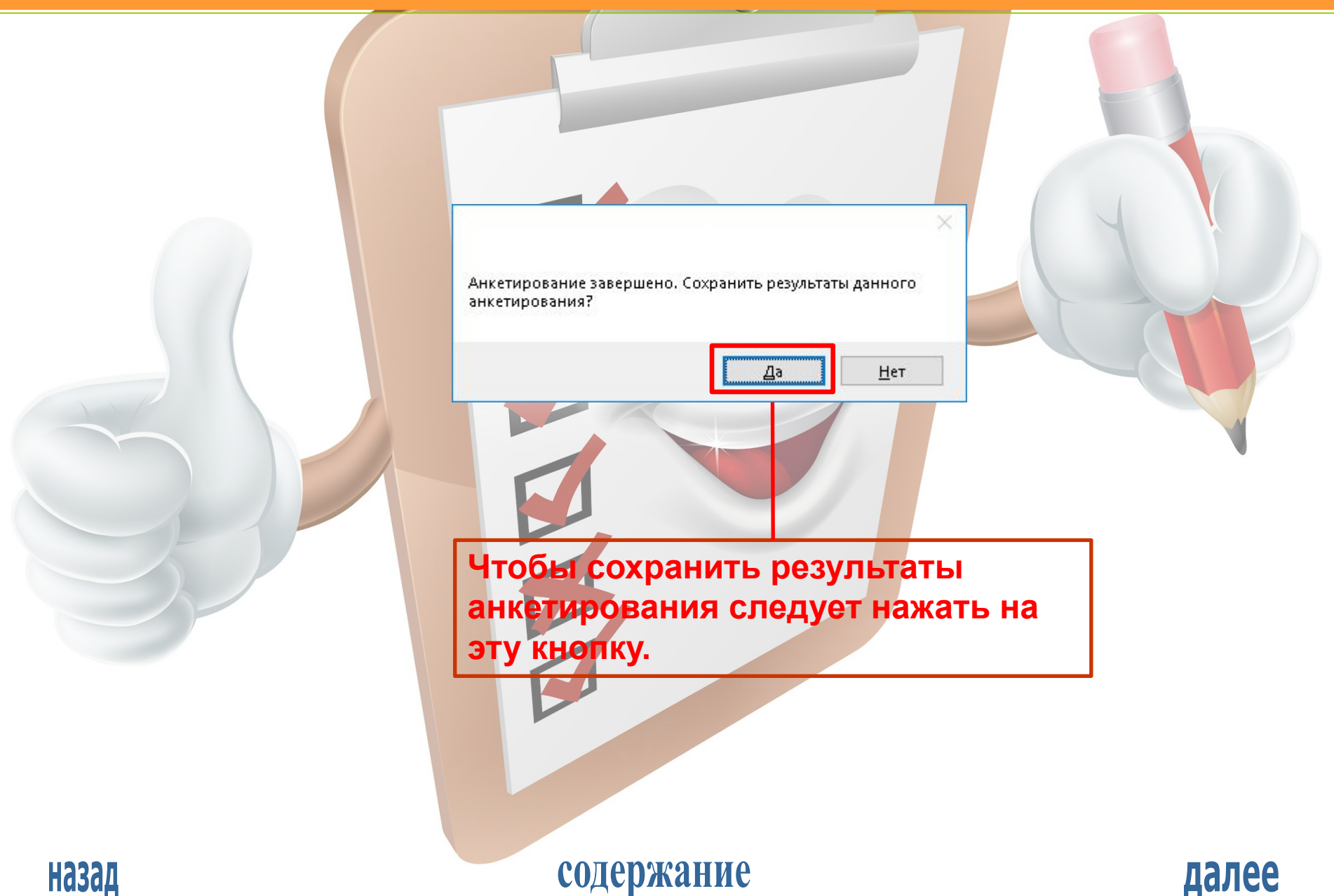

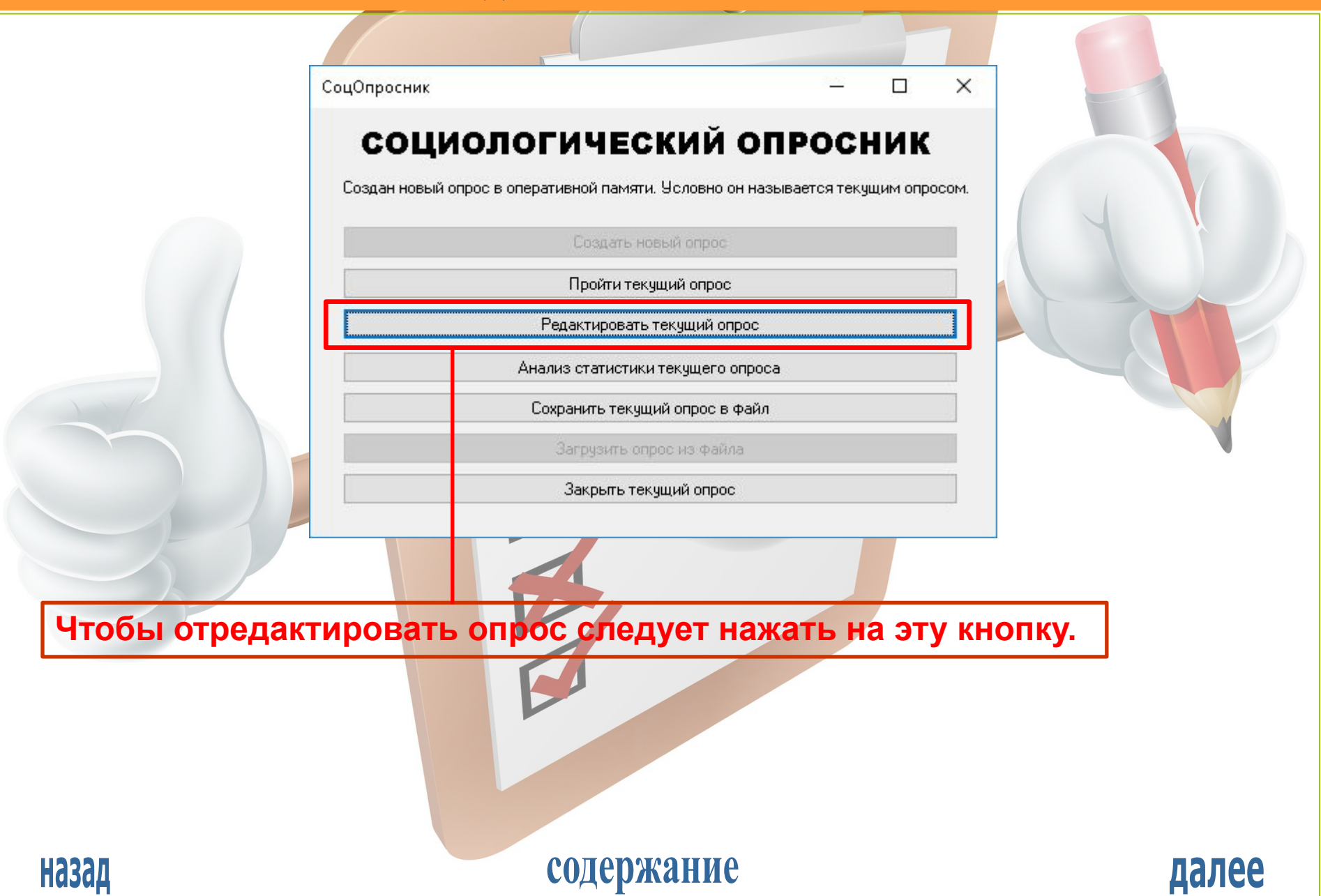

РЕДАКТИРОВАНИЕ ОПРОСА

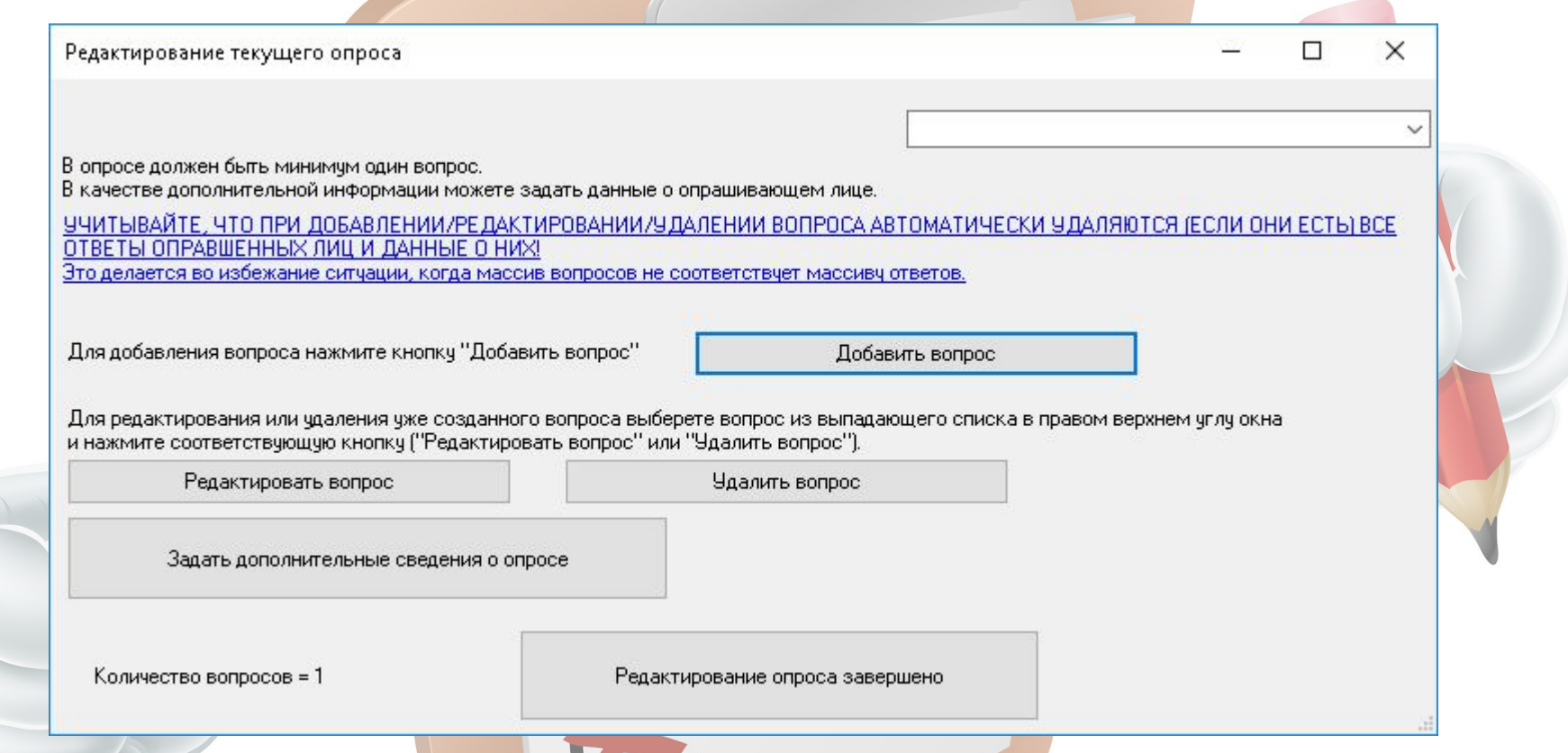

**При редактировании опроса следует иметь в виду, что при добавлении/редактировании/удалении вопроса автоматически удалится вся статистика опроса. При добавлении/изменении дополнительных сведений о опросе статистика опроса сохраняется.**

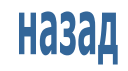

содержание

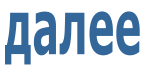

РЕДАКТИРОВАНИЕ ОПРОСА

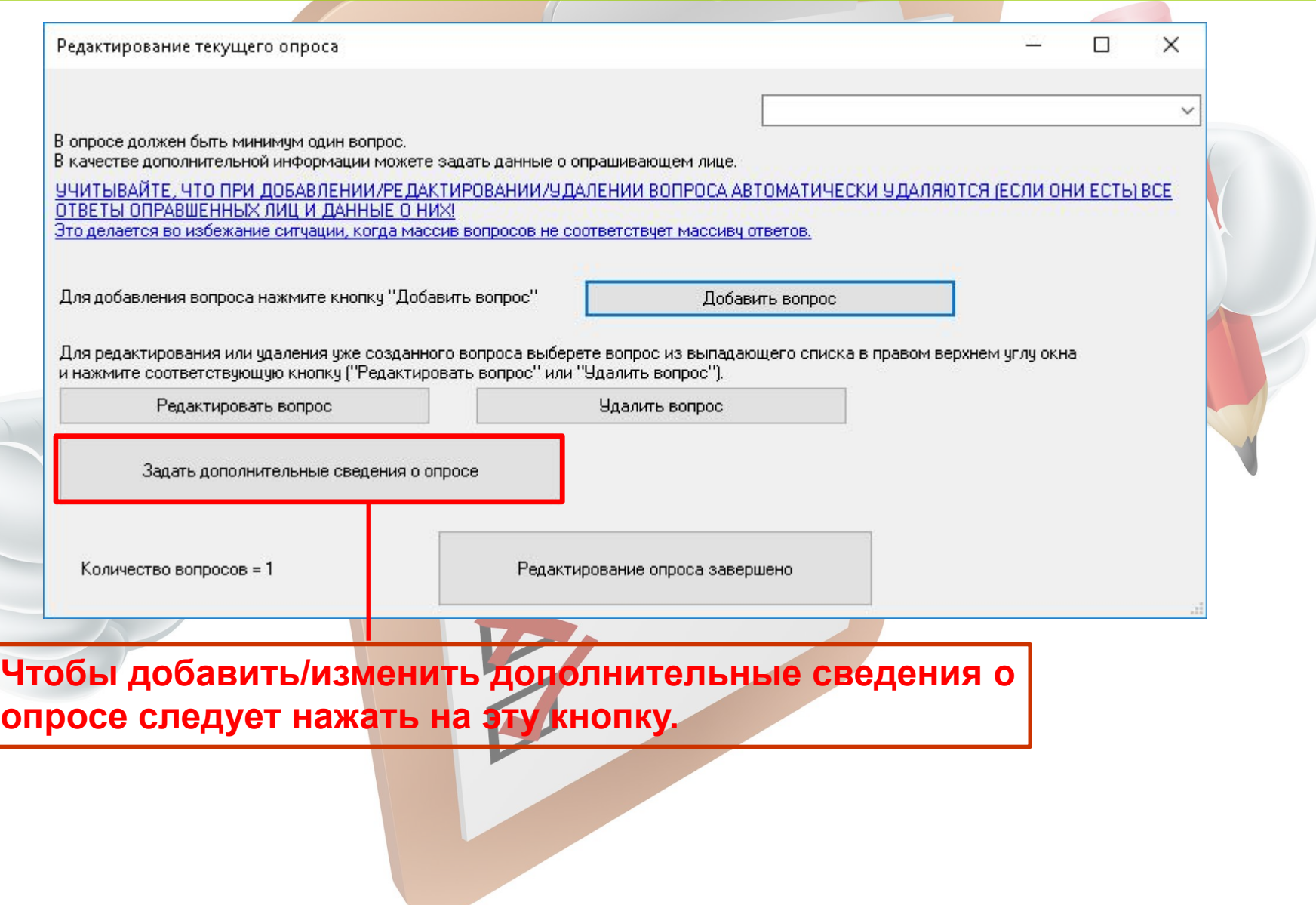

содержание

#### РЕДАКТИРОВАНИЕ ОПРОСА

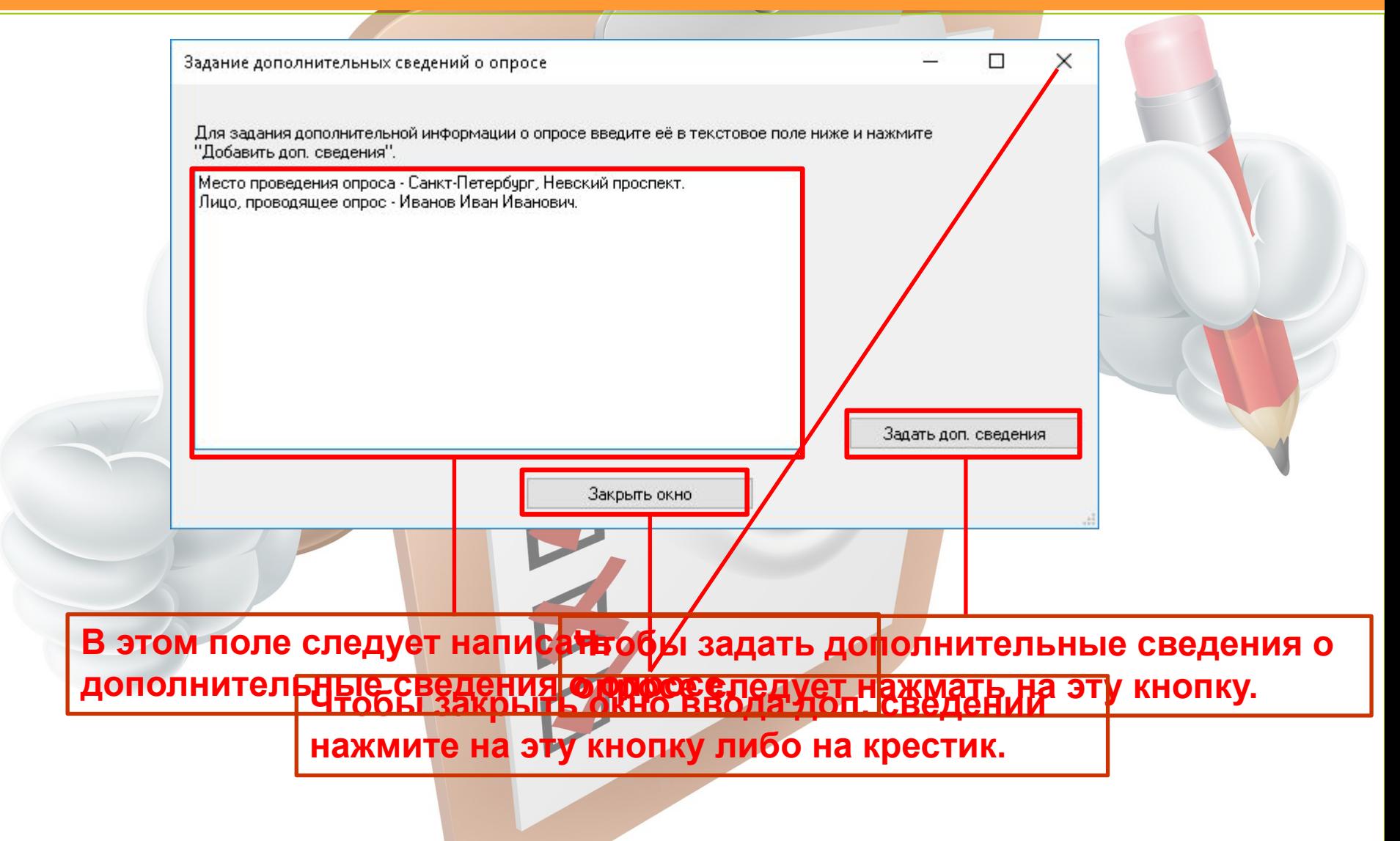

Назад

содержание

РЕДАКТИРОВАНИЕ ОПРОСА

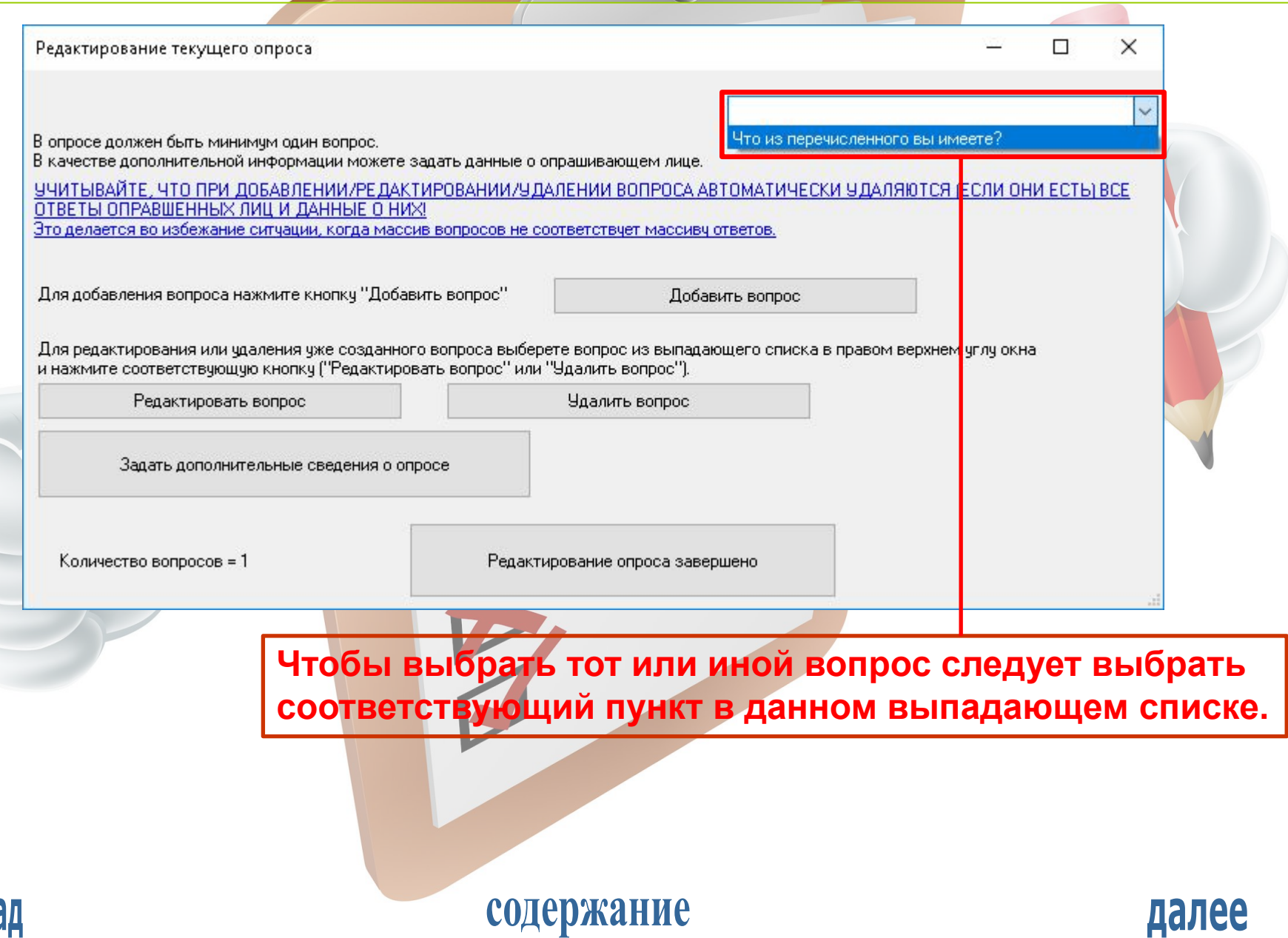

содержание

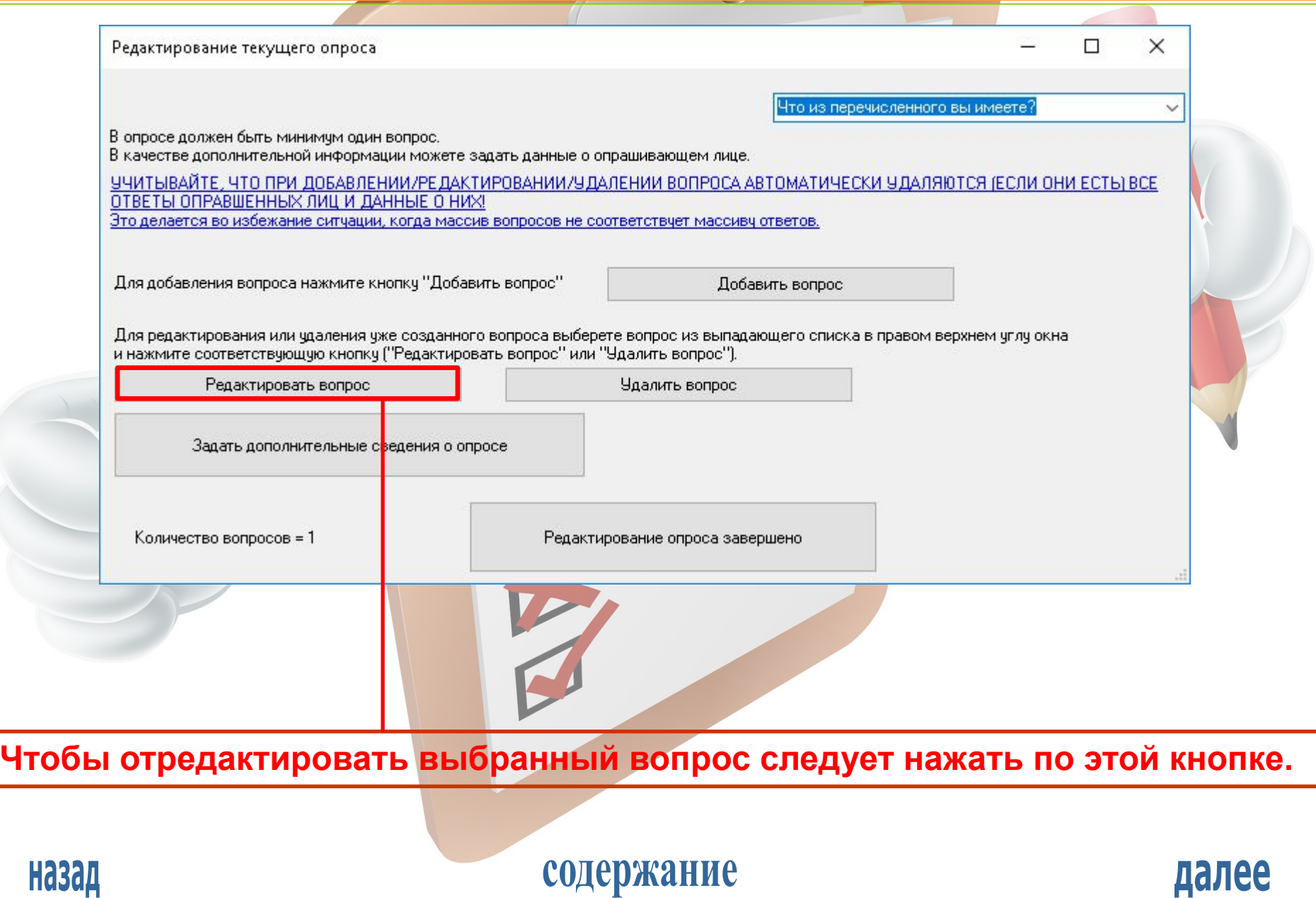

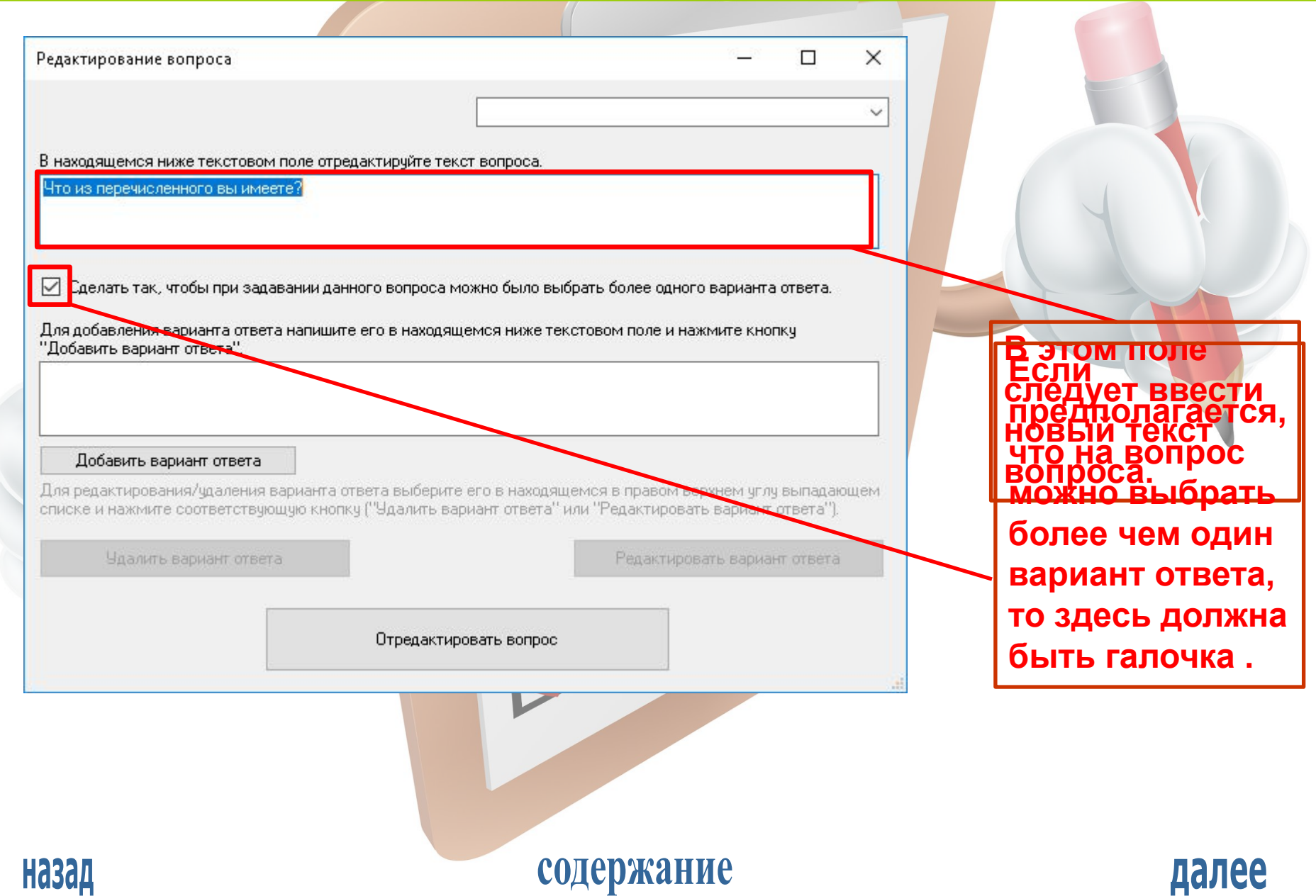

#### РЕДАКТИРОВАНИЕ ОПРОСА

![](_page_23_Picture_42.jpeg)

#### содержание

#### РЕДАКТИРОВАНИЕ ОПРОСА

![](_page_24_Picture_21.jpeg)

![](_page_24_Picture_22.jpeg)

### содержание

![](_page_24_Picture_5.jpeg)

РЕДАКТИРОВАНИЕ ОПРОСА

![](_page_25_Picture_18.jpeg)

#### РЕДАКТИРОВАНИЕ ОПРОСА

![](_page_26_Picture_21.jpeg)

содержание

далее

**Назад** 

#### РЕДАКТИРОВАНИЕ ОПРОСА

![](_page_27_Picture_18.jpeg)

#### содержание

![](_page_27_Picture_5.jpeg)

![](_page_28_Picture_18.jpeg)

РЕДАКТИРОВАНИЕ ОПРОСА

![](_page_29_Picture_21.jpeg)

содержание

**Назад** 

![](_page_30_Picture_18.jpeg)

![](_page_30_Picture_3.jpeg)

![](_page_31_Picture_119.jpeg)

![](_page_32_Picture_18.jpeg)

АНАЛИЗ СТАТИСТИКИ ОПРОСА

![](_page_33_Picture_2.jpeg)

далее

**нажать на эту кнопку.**

![](_page_33_Picture_4.jpeg)

содержание

#### АНАЛИЗ СТАТИСТИКИ ОПРОСА

![](_page_34_Picture_22.jpeg)

![](_page_34_Picture_3.jpeg)

### содержание

#### АНАЛИЗ СТАТИСТИКИ ОПРОСА

![](_page_35_Picture_22.jpeg)

#### **В данное поле выводится вопрос и варианты ответа на него.**

![](_page_35_Picture_4.jpeg)

### содержание

![](_page_35_Picture_6.jpeg)

#### АНАЛИЗ СТАТИСТИКИ ОПРОСА

![](_page_36_Picture_26.jpeg)

#### АНАЛИЗ СТАТИСТИКИ ОПРОСА

#### **Чтобы было удобнее изображение формы было обрезано.**

![](_page_37_Picture_34.jpeg)

содержание

далее

**При открытии формы сюда автоматически выводится статистика по первому вопросу без каких-либо ограничений.**

**Назад** 

#### АНАЛИЗ СТАТИСТИКИ ОПРОСА

![](_page_38_Picture_26.jpeg)

**Здесь можно (поставив соответствующие галочки) выбрать номера тех вариантов ответа, по которым будет выводиться статистика.**

![](_page_38_Picture_4.jpeg)

### содержание

#### АНАЛИЗ СТАТИСТИКИ ОПРОСА

![](_page_39_Picture_29.jpeg)

**С помощью этого выпадающего списка можно выбрать, по респондентам какого пола будет выводиться статистика (муж., жен, не определённого [не зафиксированного], м. и ж., м. и ж. и н. о., ж. и н. о., м. и н. о.).**

содержание

![](_page_39_Picture_4.jpeg)

#### АНАЛИЗ СТАТИСТИКИ ОПРОСА

![](_page_40_Picture_28.jpeg)

**респонденты, что быть учтёнными при анализе статистики и выводе результатов.**

![](_page_40_Picture_4.jpeg)

#### содержание

![](_page_40_Picture_6.jpeg)

#### АНАЛИЗ СТАТИСТИКИ ОПРОСА

![](_page_41_Picture_27.jpeg)

![](_page_41_Picture_3.jpeg)

#### АНАЛИЗ СТАТИСТИКИ ОПРОСА

![](_page_42_Picture_26.jpeg)

**Чтобы запретить учитывать при анализе статистики тех респондентов, чья дата неизвестна, здесь следует поставить галочку.**

![](_page_42_Picture_4.jpeg)

### содержание

#### АНАЛИЗ СТАТИСТИКИ ОПРОСА

![](_page_43_Picture_29.jpeg)

**установленные ограничения (пол респондентов, вариант(ы) ответа и др.) здесь следует поставить галочку.**

содержание

![](_page_43_Picture_4.jpeg)

#### АНАЛИЗ СТАТИСТИКИ ОПРОСА

![](_page_44_Picture_28.jpeg)

**Чтобы результат анализа статистики вопроса выводился в гистограмму в отдельном окне надо ставить точку в нижнем переключателе, чтобы вывод производился в текстовое поле надо ставить точку в верхнем переключателе.**содержание

![](_page_44_Picture_4.jpeg)

#### АНАЛИЗ СТАТИСТИКИ ОПРОСА

![](_page_45_Picture_26.jpeg)

#### **Чтобы программа проанализировала статистику опроса по текущему опросу и вывела результат следует нажать на эту кнопку.**

![](_page_45_Picture_4.jpeg)

### содержание

#### АНАЛИЗ СТАТИСТИКИ ОПРОСА

#### **Пример вывода результата анализа статистики в гистограмму в отдельном окне.**  $\Box$  $\times$ Гистограмма результатов анализа статистики ответов на текущий вопрос В поле ниже выведен текст текущего вопроса и возможные варианты ответа на него. **BONPOC**  $\overline{\phantom{a}}$ Сколько у вас автомобилей? **BAPIAHTH OTBETA:** 11 нчль 2,5  $\overline{2}$  $1,5$  $\mathbf{1}$  $0,5$  $\mathbf{1}$  $\overline{2}$ 3 **Высота каждого столбика – количество респондентов, выбравших вариант**  ответа, числа надевы абсывивается парариантов ответато с их номерами. **Назад** содержание далее

#### АНАЛИЗ СТАТИСТИКИ ОПРОСА

![](_page_47_Picture_27.jpeg)

![](_page_47_Picture_3.jpeg)

#### АНАЛИЗ СТАТИСТИКИ ОПРОСА

![](_page_48_Picture_25.jpeg)

![](_page_48_Picture_3.jpeg)

#### АНАЛИЗ СТАТИСТИКИ ОПРОСА

![](_page_49_Picture_26.jpeg)

**Чтобы перейти к статистике на следующий вопрос следует нажать на эту кнопку.**

![](_page_49_Picture_4.jpeg)

### содержание

СОХРАНЕНИЕ ОПРОСА В ФАЙЛ

![](_page_50_Picture_2.jpeg)

содержание